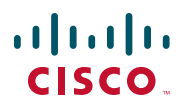

# 快速入门指南

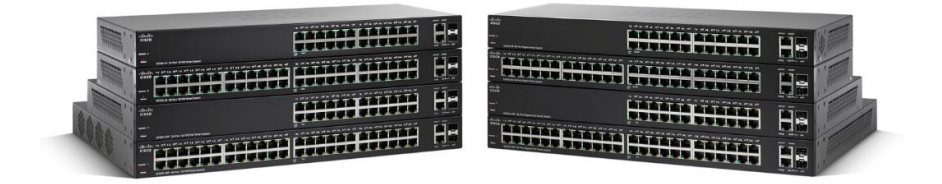

# 思科 **220** 系列智能交换机

包装清单

- **•** 思科 220 系列智能交换机
- **•** 电源线
- **•** 机架固定套件和橡胶脚垫
- **•** 控制台电缆
- **•** 本快速入门指南
- **•** China RoHS (中国危害性物质限制指令)
- **•** 技术支持联系信息

# 欢迎

感谢您选择思科 220 系列智能交换机,它是一款思科网络通信设备。该设备 作为一种标准网桥,具有开箱即用的特性。在默认配置下,它将于电源接通后 在所连接设备间转发数据包。

本指南将为您介绍该交换机的布局,以及在您的网络中部署该交换机的方式。 如需了解更多信息,请访问 [www.cisco.com/go/cn/220switches](http://www.cisco.com/go/cn/220switches)。

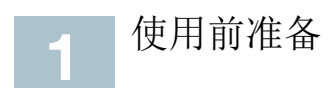

在开始安装之前,请确保您已准备好以下工具或服务:

- **•** 用于连接网络设备的 RJ-45 以太网电缆(5E 类或更高级别)。
- **•** 用于通过控制台端口管理交换机的控制台电缆。
- **•** 用于安装硬件的工具。交换机附带的机架固定套件包含用于桌面安放的四 个橡胶脚垫和用于机架安装的两个支架和十二个螺钉。
- 安装了 Internet Explorer (8.0 或更高版本)、Firefox (20.0 或更高版 本)、Chrome (23.0 或更高版本), 或 Safari (5.7 或更高版本)的 PC,用于访问基于 Web 的管理界面或控制台端口,以管理交换机。

# 思科 **220** 交换机特性特性 **2**

本部分将介绍可用的产品型号和交换机的外观,以帮助您熟悉您的交换机。

#### 产品型号

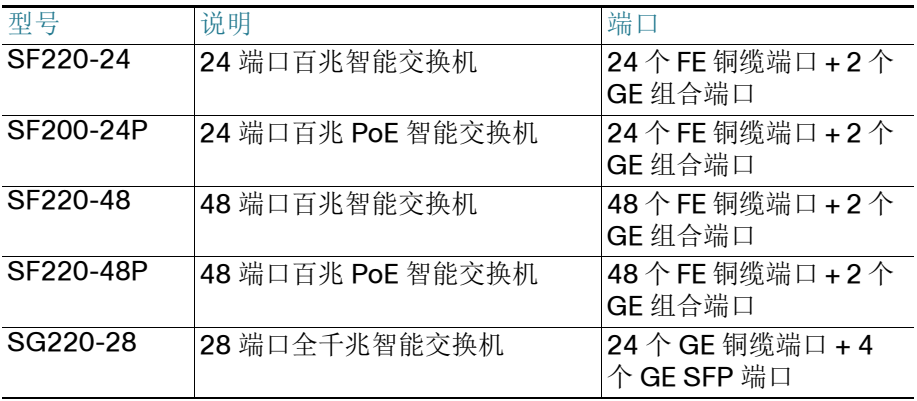

2 思科 220 系列智能交换机快速入门指南

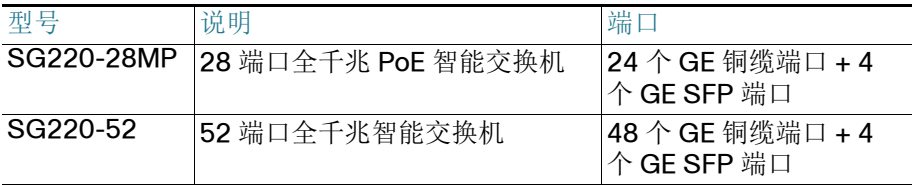

#### 前面板

端口、 LED 和重置按钮均位于交换机的前面板上。

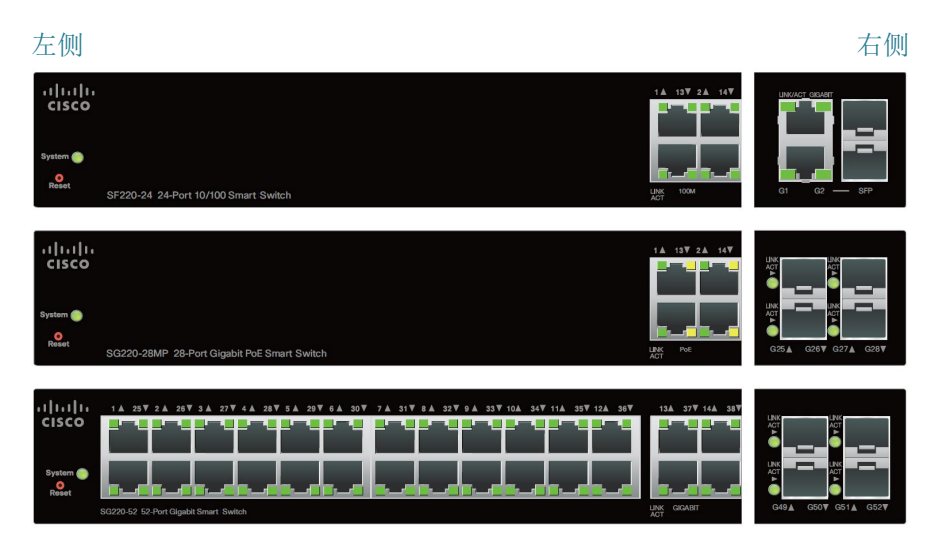

**RJ-45** 以太网端口 — 这些端口可用于将网络设备 (例如计算机、打印机和接 入点)连接到交换机。

上**行端口** — 上行端口为连接点,供本交换机与其他交换机相连。

- **•** GE 型号的交换机提供了四个独立的小型可插拔(SFP)端口。这些端口 也常称为小型千兆端口转换器(miniGBIC)端口。本指南中将使用 SFP 这一术语。
- **•** FE 型号的交换机提供了两个 SFP 端口。SFP 端口将与另一 RJ-45 端口共 用一个端口, 称为组合端口。当 SFP 端口处于活动状态时, 毗邻的 RJ-45 端口将被禁用。当对 SFP 端口流量作出响应时, 相应 RJ-45 端口的 LED 将呈绿色闪烁。
- **•** SFP 端口与 MFEBX1、MFEFX1、MFELX1、MGBLH1、MGBLX1、 MGBSX1、MGEBX1 和 MGBT1 思科模块兼容。

重置按钮 - 用户可使用别针或回形针按下重置按钮, 以重启或重置交换机。 详情请参阅 " 将思科 **220** [交换机特性还原为出厂默认设置](#page-12-0) "。

**System LED**— (绿色)在交换机接通电源后稳定亮起;在启动、执行自检 以及获取 IP 地址时呈绿色闪烁。如果 LED 呈琥珀色闪烁, 则表示交换机检测 到了硬件故障、固件故障和 / 或配置文件错误。

Link/ACT LED— (绿色)位于端口左侧。当检测到相应端口与其他设备之间 的链接时将稳定亮起。当端口传输流量时将闪烁。

注 每种型号的交换机上都有 System LED 和 LINK/ACT LED。以下 LED 仅在 具有相应功能的交换机型号上提供。

100M LED (如有) — (绿色) 位于端口右侧。在接通电源的其他设备连接 到端口且设备之间建立了 100 Mbps 链路时稳定亮起。如果该 LED 熄灭, 则 表示链路速度低于 100 Mbps 或没有设备通过电缆连接到端口。

GIGABIT LED (如有) — (绿色) 位于端口右侧。在接通电源的其他设备 连接到端口且设备之间建立了 1000 Mbps 链路时稳定亮起。如果该 LED 熄 灭,则表示连接速度低于 1000 Mbps 或没有设备通过电缆连接到端口。

**PoE** (如有) — (琥珀色)位于端口右侧。稳定亮起时表示正在为连接到相 应端口的设备供电。

Link/ACT LED (仅在 GE 型号中提供) — (绿色)位于独立 SFP 端口左 侧。在通过 SFP 端口建立连接时稳定亮起。当端口传输流量时将闪烁。

#### 后面板

电源端口和控制台端口均位于交换机的后面板上。

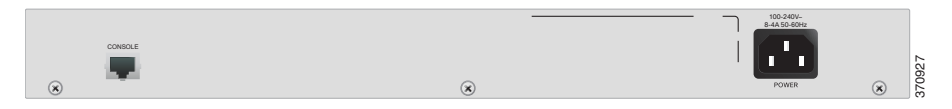

电源 — 电源端口可将交换机与电源相连。

控制台 — 控制台端口可将附带的控制台电缆连接到计算机的串行端口,以使 用终端模拟程序进行配置。

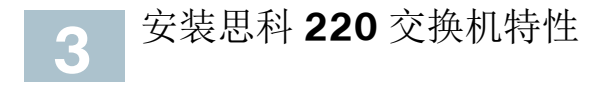

物理安装交换机共有三种方法:

- **•** 将交换机放置于平面上。在交换机底部安装四个橡胶脚垫,以将交换机安 放于桌面。
- **•** 将交换机固定在标准机架中(1 个机架单位高)。
- **•** 将交换机固定到墙上(仅适用于非 PoE 型号)。

## 安放提示

- **•** 环境温度—为防止交换机过热,请勿在环境温度超过 122°F (50°C) 的区域 中使用。
- **•** 通风—请确保交换机周围环境通风良好。
- **•** 机械负载—请确保交换机放置平稳,以免出现任何对设备造成损坏的情 况。
- **•** 电路过载—接通交换机电源不得造成电路过载。

### 机架固定

您可将交换机安装于宽19 英寸 (约 48 厘米)的标准尺寸机架中。交换机需 要 1 个高达 1.75 英寸 (44.45 毫米) 的机架单元 (RU)的空间。

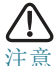

为确保稳定,请将设备从下往上放入机架,将最重的设备安放 在机架底部。如果机架顶部过重,则可能会安放不稳定,甚至 倾倒。

将交换机安装到 19 英寸的标准机架中:

步骤 **1** 将附带的一个支架与交换机的一侧连接,使四个孔与螺钉孔对齐,并 使用附带的 M5 (非 PoE 型号)或 M4 (PoE 型号)螺钉来将其固 定。

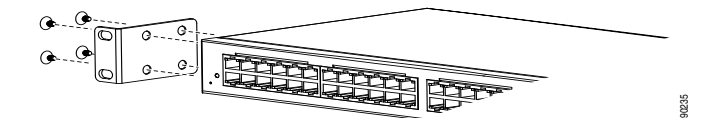

步骤 **2** 重复上一步骤将另一支架连接到交换机的另一侧。

步骤 **3** 稳固连接支架后,即可按此处插图所示将交换机装入 19 英寸的标准机 架中。

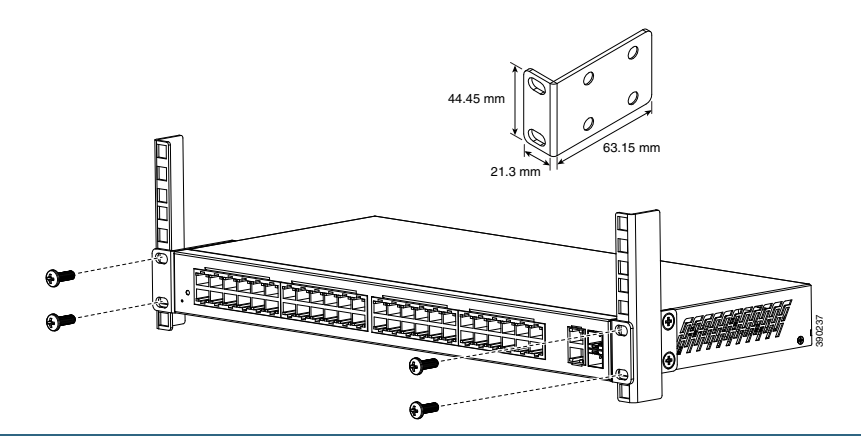

### 壁挂(仅适用于非 **PoE** 型号)

如果您的交换机为非 PoE 型号, 则可利用附带的机架固定支架将其挂于墙壁 上。用户需自行准备用于连接支架到交换机的平头螺钉以及用于固定交换机到 墙壁的沉头螺钉。推荐的螺钉尺寸规格如下图所示:

4个平头M5螺钉 8个沉头M5螺钉

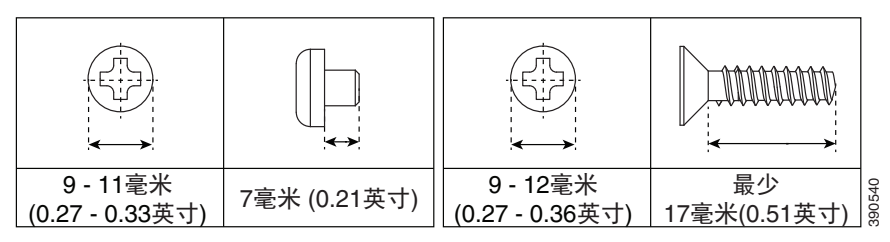

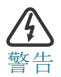

壁挂不牢靠可能会损坏设备或造成人身伤害。对于因壁挂式安装 不牢靠而造成的损失,思科概不负责。

将非 PoE 交换机挂壁的步骤:

步骤 **1** 确定您要将交换机挂在何处。确保表面光滑、平整、干燥且坚固。

步骤 **2** 将附带的支架连接到交换机的一侧,并使用两个平头 M5 螺钉将其 固定。

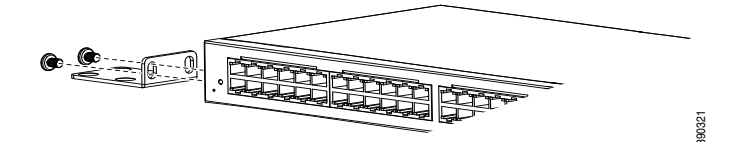

- 步骤 **3** 重复上一步骤将另一支架连接到交换机的另一侧。
- 步骤 **4** 为了最大程度支持交换机和电缆,请确保交换机稳固连接到墙柱或稳固 连接到胶合安装板上。如此处插图所示安装交换机,使前面板朝下。

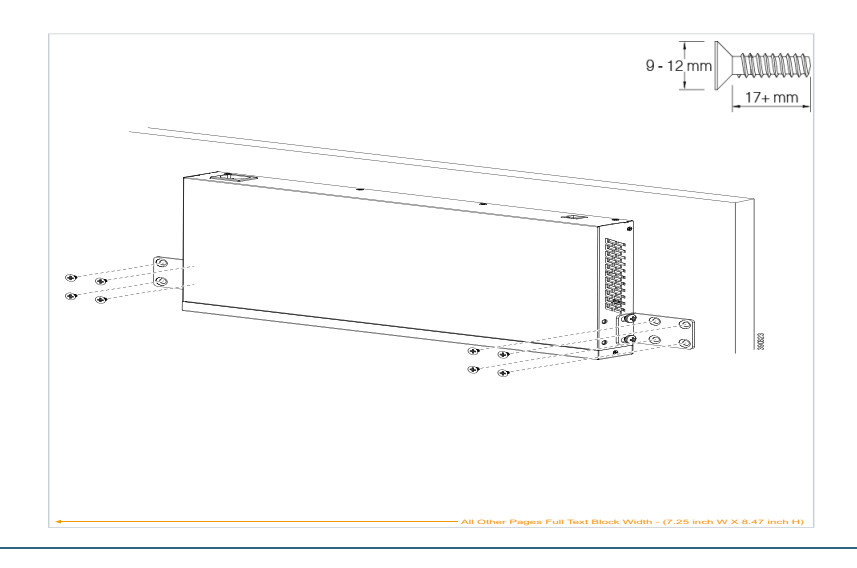

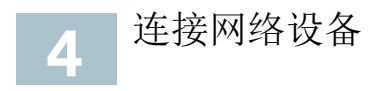

将交换机连接到网络的步骤:

- <span id="page-6-0"></span>步骤 **1** 将以太网电缆连接到计算机、打印机、网络存储设备或其他网络设备 的以太网端口。
- <span id="page-6-1"></span>步骤 **2** 将以太网电缆的另一端连接到交换机已编号的以太网端口。如果连接 的设备处于活动状态,则端口 LED 将亮起。

思科 220 系列智能交换机快速入门指南 7

步骤 **3** 对于要连接到交换机的每台设备重复执行[步骤](#page-6-0) **1** 和[步骤](#page-6-1) **2**。

注 我们强烈建议使用 CAT-5E 或更好的电缆来连接网络设备。在您连接网络 设备时,请勿超出 100 米 (328 英尺)的最大布线距离。连接的设备或 LAN 在连接之后最长可能需要一分钟之久才能运行, 这是正常现象。

#### 以太网供电(**PoE**)注意事项

如果您的交换机为 PoE 型号, 则请注意以下事项:

作为一种供电设备 (PSE), 交换机的每个 PoE 端口可向受电设备 (PD)提 供最高 30 瓦的功率。

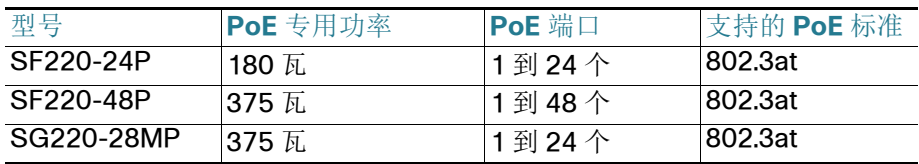

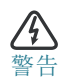

在没有路由到外部设备的情况下, PoE 交换机只能连接到 PoE 网 络。

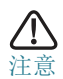

连接具有 PoE 功能的交换机时,请注意以下事项:

PoF 型号的交换机为 PSF, 它们可向连接的 PD 供应直流电。这 些设备包括 VoIP 电话、IP 摄像头和无线接入点。PoE 交换机可以 检测出非标准的旧式 PoE 受电设备并为其供电。由于要支持旧式 PoE, 作为 PSE 的 PoE 交换机可能会发生检测错误, 将连接的 PSE (包括其他 PoE 交换机) 也当成旧式 PD 并为其供电。

尽管 PoE 交换机是 PSE, 且因此应采用交流电供电, 但它们也可 能由于检测错误而被另一 PSE 当作旧式 PD 供电。发生这种情况 时, PoE 交换机可能无法正常工作, 并且可能无法正确地为所连 接的 PD 供电。

为防止检测错误,您应禁用用于连接 PSE 的 PoE 交换机上端口的 PoE 功能。您还应先接通 PSE 设备的电源, 然后再将其连接到 PoE 交换机。如果某设备被错误地检测为 PD, 您应断开该设备与 PoE 端口的连接,并使用交流电源为其供电,然后再将其重新连 接到 PoE 端口。

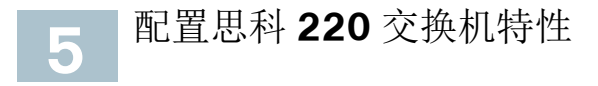

用户可通过两种不同的方法访问和管理思科 220 交换机: 通过 IP 网络访问基 干 Web 的界面进行管理, 或通过控制台端口访问交换机的命令行界面进行管 理。使用控制台端口需要用户具有高级技能。

首次配置交换机时,可使用以下默认设置:

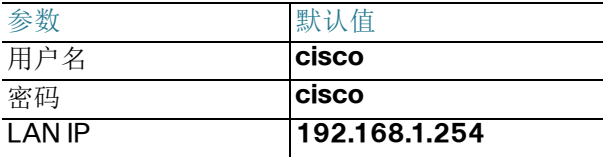

#### 使用基于 **Web** 的界面配置交换机

要使用基于 Web 的界面访问交换机,您必须知道交换机所使用的 IP 地址。在 从 DHCP 服务器获取 IP 地址之前, 交换机的默认配置是使用出厂默认 IP 地址 **192.168.1.254**。

注 如果您通过网络连接管理交换机, 且该交换机的 IP 地址已通过 DHCP 服 务器进行更改或进行了手动更改,那么您无法再度访问该交换机。要使用基 于 Web 的界面, 您必须在浏览器中输入交换机使用的新 IP 地址。如果您通 过控制台端口连接管理交换机,那么该链路将被保留。

使用基于 Web 的界面配置交换机的步骤:

- 步骤 **1** 接通计算机和交换机的电源。
- 步骤 **2** 将计算机连接到交换机。

您可使用以太网电缆直接连接计算机和交换机,或通过其他交换机连 接到该交换机所在的 LAN,连接到交换机所在的 IP 子网。您也可通过 一个或多个 IP 路由器将计算机连接到其他 IP 子网中的交换机。

- 步骤 **3** 找到交换机的 IP 地址。
	- a. 您可以使用思科网络工具和服务访问和管理交换机。其中包括 Cisco FindIT Network Discovery Utility 实用工具,它可以自动 发现位于您计算机同一本地网络分段中所有受支持的思科设备。 您可获取每个设备的静态视图,或启动产品配置实用程序来查看 和配置设置。详情请访问 [www.cisco.com/go/findit](http://www.cisco.com/go/findit)。
	- b. 您访问路由器或 DHCP 服务器来确定您的 DHCP 服务器所分配的 IP 地址;有关信息,请参阅您的 DHCP 服务器说明。请确保您的 DHCP 服务器正在运行且可被访问。
- 步骤 **4** 设置计算机上的 IP 配置。
	- a. 如果交换机使用默认静态 IP 地址 192.168.1.254, 那么您必须在 尚未使用的 IP 地址范围 192.168.1.2 到 192.168.1.253 内选择 IP 地址。
	- b. 如果 IP 地址由 DHCP 进行分配, 则请确保您的 DHCP 服务器 正在运行,且可从交换机和计算机访问。您可能需要先断开设 备连接再重新连接设备,以便设备发现来自 DHCP 服务器的新 IP 地址。

注 更改计算机上的 IP 地址的具体操作将视您所使用的体系结构和操 作系统的类型而定。请使用计算机的本地帮助和支持功能,并搜索"IP 寻址"。

- 步骤 **5** 打开一个 Web 浏览器窗口。如果在连接到设备时系统提示您安装 Active-X 插件,请按照提示接受该插件。
- 步骤 6 在地址栏中输入交换机的 IP 地址, 然后按 Enter 键。例如, **http://192.168.1.254**。
- 步骤 **7** 出现登录页面时,请选择您希望在基于 Web 界面中使用的语言,并 输入用户名和密码。

默认用户名为 "**cisco**"。默认密码为 "**cisco**"。用户名和密码均区分大 小写。

步骤 **8** 单击"登录"。

如果这是您第一次使用默认用户名和密码登录,则系统将打开"更改密 码"页面。

步骤 **9** 请输入新密码,并确认密码。

注 默认情况下,交换机启用密码复杂性机制。新密码必须符合默认的 复杂性规则, 或者您可以选择"禁用密码强度规则"来暂时禁用该规 则。

步骤 **10** 单击"应用"。

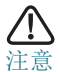

对配置做出任何更改后,请单击"保存"图标,以确保更改保存, 然后再退出基于 Web 的界面。如果在保存配置之前退出, 则将 导致所有更改丢失。

" 使用入门 " 页面将打开。您现在即可配置交换机。请参阅 《思科 220 系列智能交换机用户手册》或查看帮助页面了解更多信息。

## 使用控制台端口配置交换机

使用控制台端口配置交换机的步骤:

步骤 **1** 使用附带的控制台端口电缆将计算机连接到交换机控制台端口。

步骤 **2** 启动计算机上的控制台端口实用程序 (例如 HyperTerminal)。

步骤 **3** 使用以下参数配置实用程序:

- **•** 每秒 9600 位
- **•** 8 数据位
- **•** 无奇偶校验位
- **•** 1 停止位
- **•** 无流量控制
- 步骤 **4** 输入用户名和密码。默认用户名为 "**cisco**",默认密码为 "**cisco**"。用 户名和密码均区分大小写。

第一次使用默认用户名和密码登录时, 将显示以下消息:

Please change your password from the default settings.Please change the password for better protection of your network.Do you want to change the password (Y/N) [**Y**]?

步骤 **5** 输入 "**Y**",并设置一个新密码。

注 默认情况下,交换机启用密码复杂性设置。新密码必须符合默认的复 杂性规则。

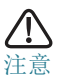

注意 请确保先保存所做的任何配置更改,然后再退出。

您现在即可配置交换机。请参阅 《Cisco 220 Series Smart Switches Command Line Interface Reference Guide》(思科 220 系列智能交换机命令行界面参考手册)了解更多信息。

#### 对您的连接进行故障排除

如果您无法通过基于 Web 的界面访问交换机, 则表示可能无法通过计算机访 问交换机。您可使用计算机运行窗口上的 ping 来测试网络连接:

步骤 **1** 选择 " 开始 " > **"** 运行 **"**,然后输入 "**cmd**",打开命令窗口。

步骤 **2** 在 " 命令 " 窗口提示下,输入 "ping" 和交换机的 IP 地址。例如,**ping 192.168.1.254** (交换机的默认静态 IP 地址)。

如果可以访问交换机,则应得到类似于以下内容的回复:

Pinging 192.168.1.254 with 32 bytes of data: Reply from 192.168.1.254:bytes=32 time<1ms TTL=128

如果无法连接交换机,那么您应得到类似于以下内容的回复: Pinging 192.168.1.254 with 32 bytes of data: Request timed out.

可能的原因和解决方案

未接通电源:

如果交换机和您的计算机处于关闭状态,则请接通它们的电源。

以太网连接不良:

查看 LED 的显示状态。检查以太网电缆的连接器,以确保其已牢固插入到 交换机和您的计算机。

控制台端口连接不良:

检查控制台电缆的连接器,以确保其已牢固插入到交换机和您的计算机。 请确保使用正确的参数配置控制台端口实用程序。

IP 地址错误:

请确保您使用正确的交换机 IP 地址。您可通过控制台端口使用 CLI 或者联 系您的网络管理员,来确定交换机当前的 IP 地址。System LED 将表示交 换机接收 IP 地址的来源。(详情请参阅 "前面板,页码**3**"。)

请确保其他设备未使用与此交换机相同的 IP 地址。

无 IP 路由:

如果交换机和您的计算机处于不同的 IP 子网中, 那么您需要一个或多个路 由器才能在两个子网之间路由数据包。

接入所需的时间特别长:

由于标准的生成树循环检测逻辑,新增连接可能会花费 30 到 60 秒才能使 受影响的端口和/或 LAN 运行。

将思科**220** 交换机特性还原为出厂默认设置

<span id="page-12-0"></span>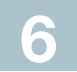

- **•** 要重启交换机,请长按重置按钮不超过 10 秒。
- **•** 要将交换机还原为出厂默认设置,请完成以下步骤:
	- 首先,断开交换机与网络的连接或禁用网络上的所有 DHCP 服务器。
	- 然后,接通交换机电源后,长按重置按钮10 秒以上。

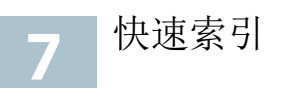

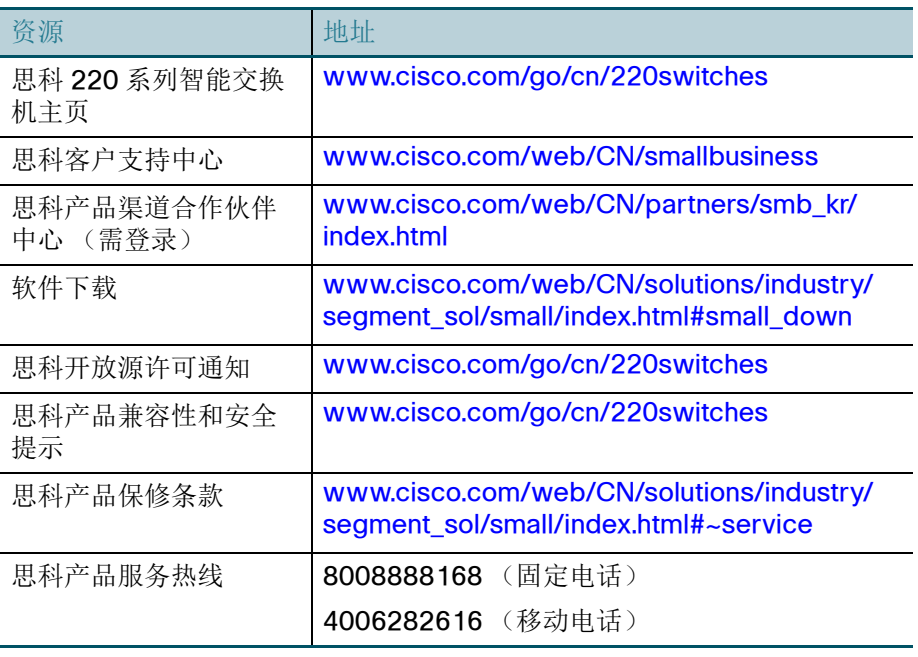

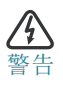

警告 本产品为 A 类产品。在家用环境中,本产品可能会造成无线电干 扰,出现此情况时,用户可能需采取适当的措施。

#### 美国总部

Cisco Systems, Inc. 170 West Tasman Drive San Jose, CA 95134-1706 USA www.cisco.com 思科客户支持中心: [http://www.cisco.com/web/](http://www.cisco.com/go/sbsc) CN/smallbusiness

#### 思科系统 (中国)网络技术公司

 $\mathbf{d}$  .  $\mathbf{d}$ 中国北京市朝阳区建国门外大街 2 号 北京银泰中心银泰写字楼 C 座 7-12 层 C ISCO 邮政编码:100022 http://www.cisco.com/cn 总机:(8610) 8515 5000 传真:(8610) 8515 5963

#### **78-21270-03**

思科和思科徽标是思科和 / 或其附属公司在美国和其他国家 / 地区的注册商标。要查看思科的商标 列表,请访问此 URL: [www.cisco.com/go/trademarks](http://www.cisco.com/go/trademarks)。文中提及的第三方商标为其相应所有人 的财产。使用 " 合作伙伴 " 一词并不暗示思科和任何其他公司之间存在合作关系。 (1110R)

© 2014, 2017 Cisco Systems, Inc. 保留所有权利。